## **Инструкция по работе с Базой данных: «Электронный каталог»**

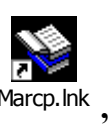

1. Если на компьютере не открыт электронный каталог, на рабочем столе находим ярлык Marcp.lnk открываем его двойным щелчком мыши.

2. В открывшемся окошке в поле «ИМЯ» вводим **USER**. Жмем ОК.

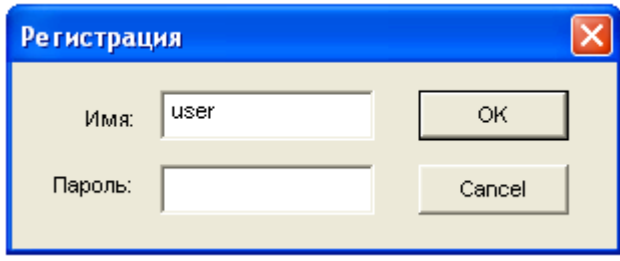

## **Поиск информации.**

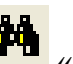

- 1. Нажмите кнопку «**ПОИСК**». (1).
- 2. Появится окно с поиском. Выбираем «**ПРОСТОЙ**» (2).
- 3. Выбираем поля поиска, по которым будем искать информацию: «**АВТОРЫ**», «**КЛЮЧЕВЫЕ СЛОВА**», «**ДАТА ИЗДАНИЯ**», «**ФАКУЛЬТЕТ**», «**ДИСЦИПЛИНА**» (3)
	- 4. В термы поиска вносим информацию, которую нам необходимо найти.(4)
	- 5. Необходимо установить знак «**И**», «**ИЛИ**», «**И НЕ**». (5)
- «И» объединение термов поиска.
- «ИЛИ» разъединение, термов поиска.
- «И НЕ» «все кроме».
- 6. Нажимаем кнопку «**ПОИСК**», либо **ENTER**

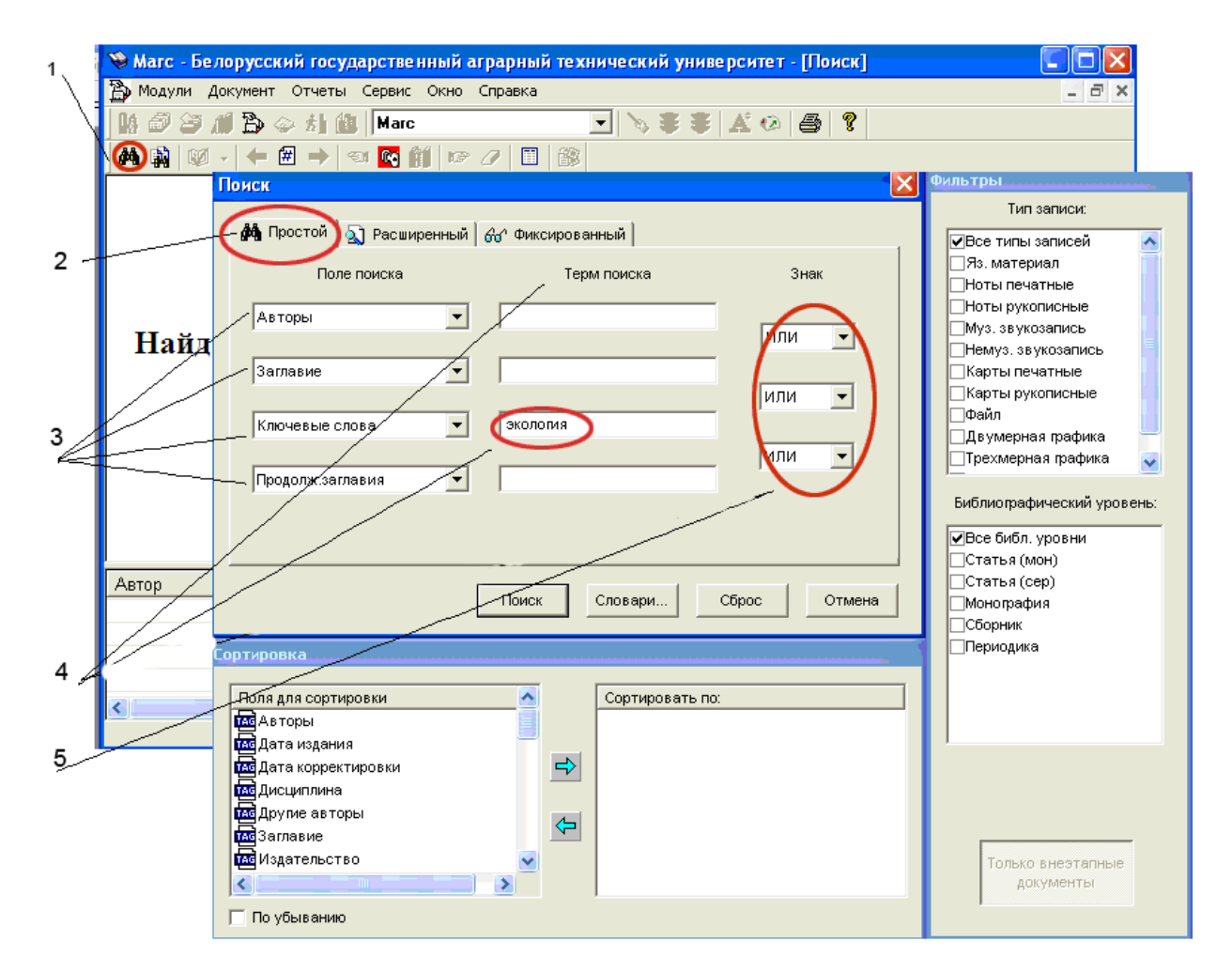

7. Появится список всех отобранных вами в термах документов. (6)

8. Выделите интересующий вас документ, щелкнув по нему мышью. (7)

- 9. В верхнем окне отобразится:
- инвентарный номер документа (8);
- полное библиографическое описание (9)
- ключевые слова, аннотацию к каждому документу (10)
- сигла хранения документа (отдел(ы) библиотеки, в которых находится документ) (11)

10. Если в поле «Макрообъекты» (12), имеется название документа, то данный документ имеется в

электронном варианте. Перейти на него вы можете, щелкнув по кнопке (13)

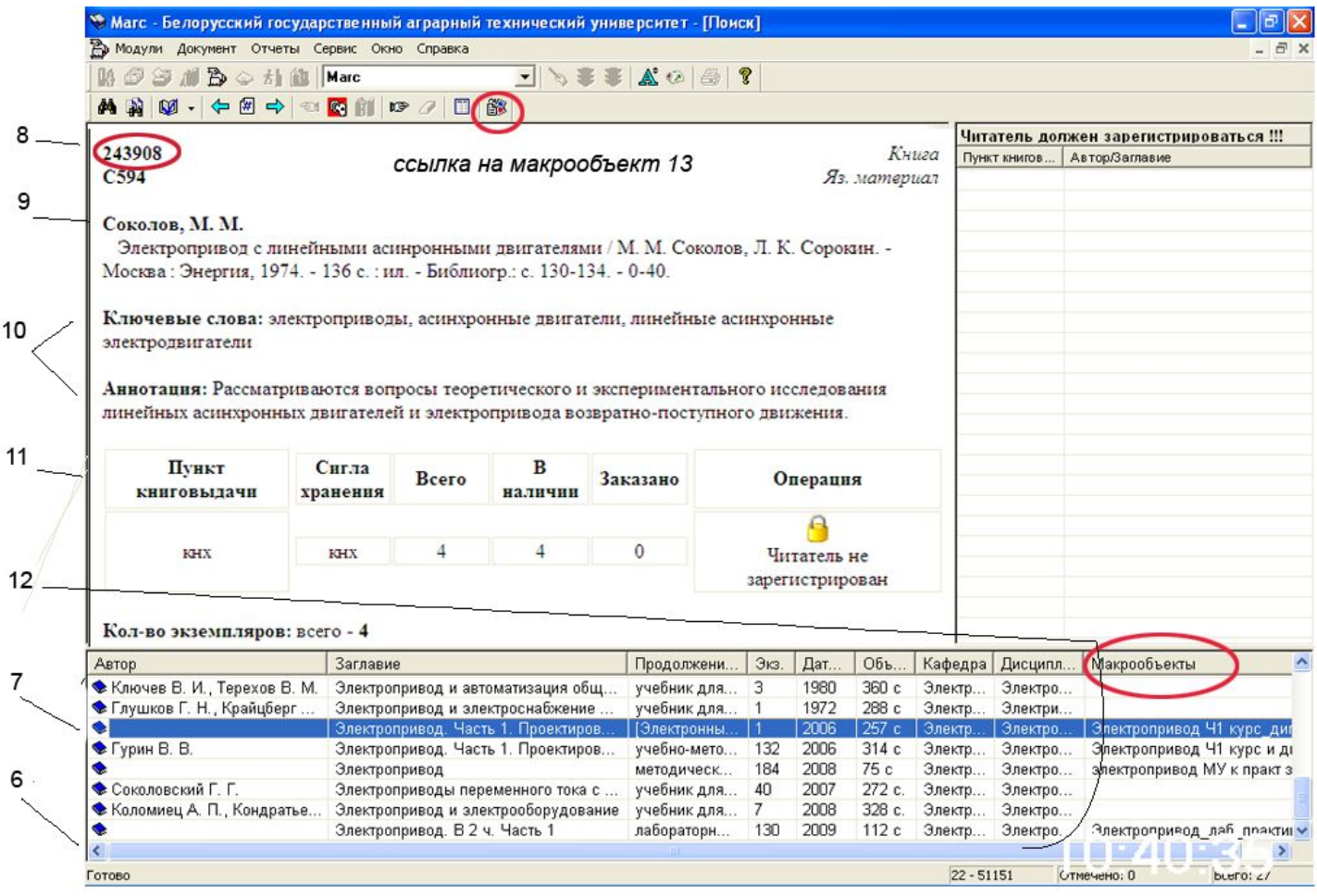